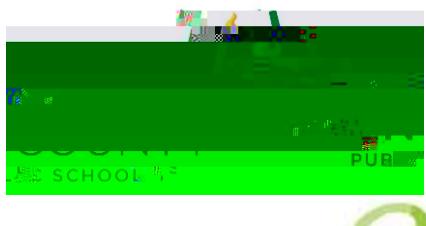

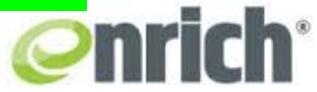

**Below is a sample screenshots of how to run a report listing individual students.**

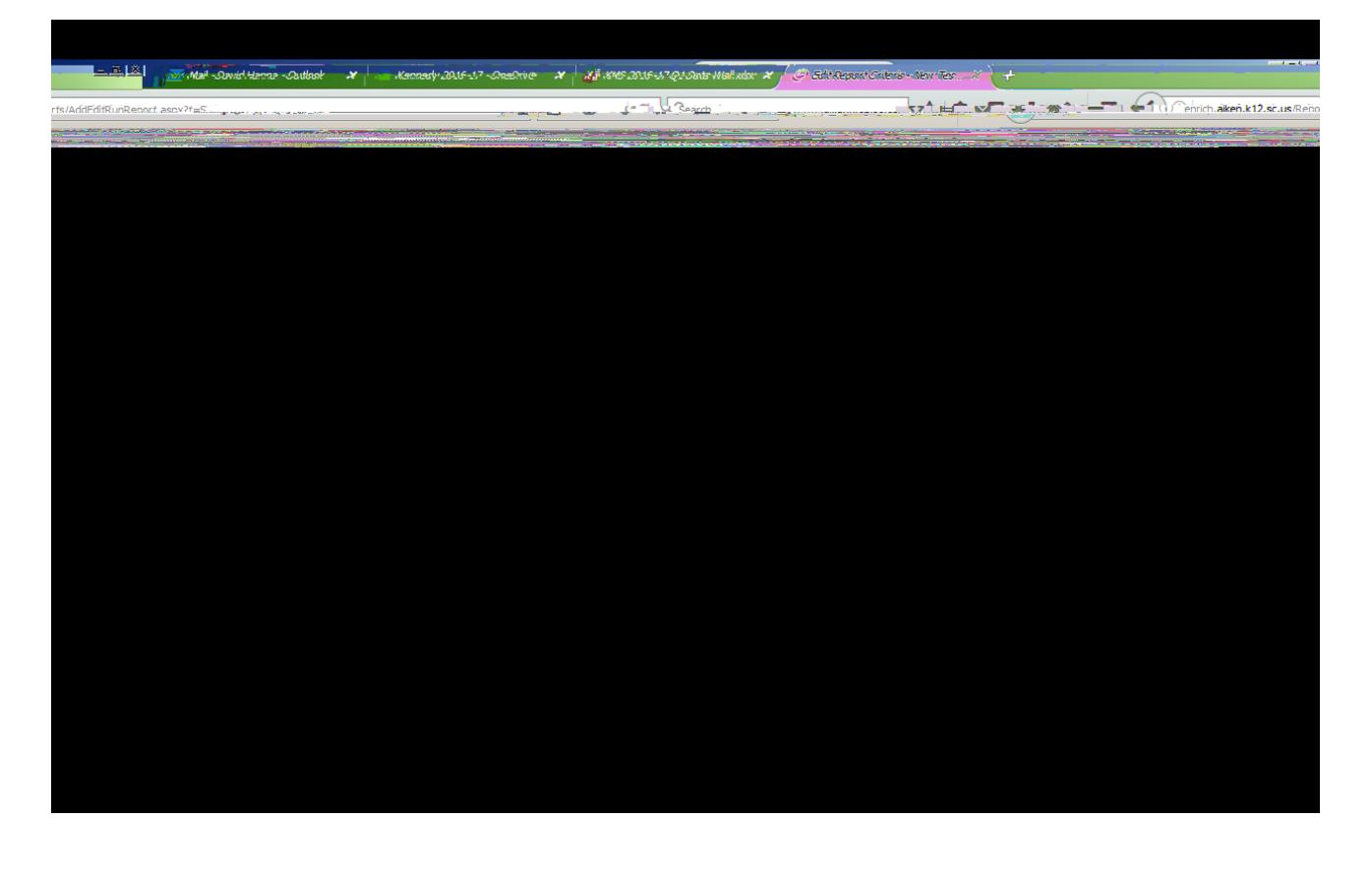

b. If you to view a certain data bet slect Add Filter , clear to be variable in the dp -

**If you need additional help, please contact the Office of Accountability & Assessment (OAA) at 641-2609 Sample PASS & SC Ready Screenshots**

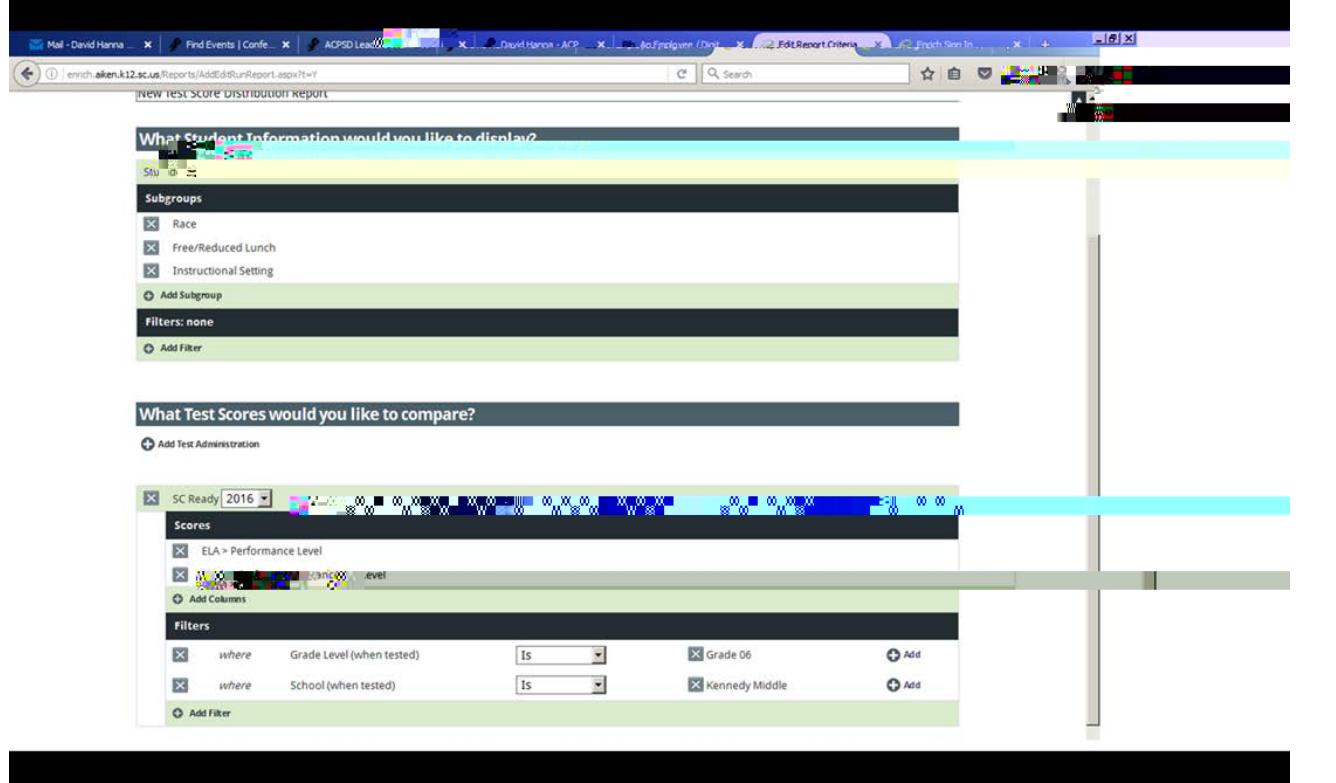

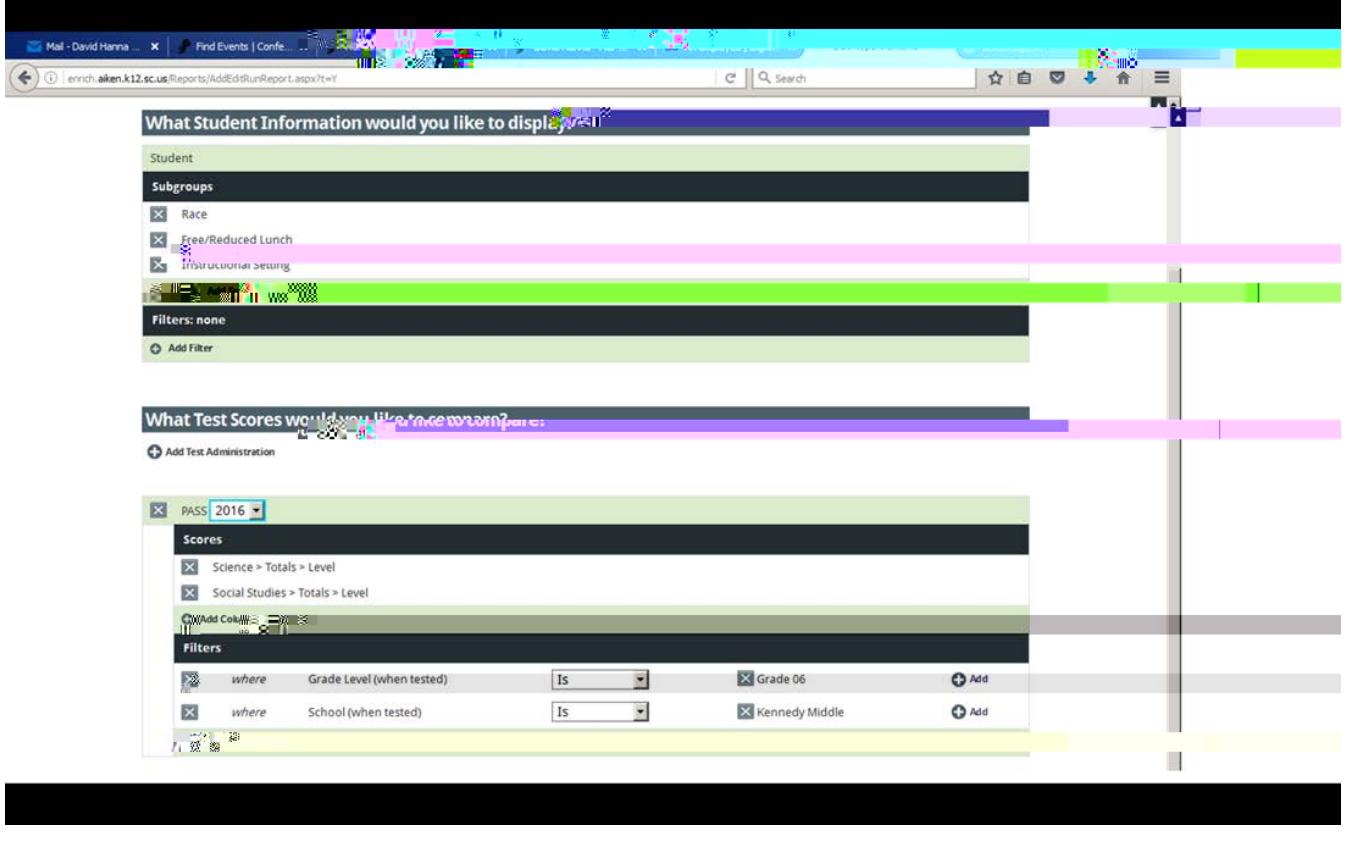